# **COMPOSITING 9/27/2021**

### USING GRADIENT TOOL AND A MASK

### **Masks are a [fundamental](https://www.makeuseof.com/tag/essential-photoshop-terms/) part of**

**[Photoshop](https://www.makeuseof.com/tag/essential-photoshop-terms/)**, and are extremely powerful. They enable you to seamlessly blend together two or more layers.

In simple terms, a mask controls the opacity of the layer upon which it is

placed. This is done by painting white and black areas onto the mask**: white areas are fully opaque, and black areas are fully transparent.** Where there is black, you can see the content of the layer directly below.

When you use a gradient from white to black you get a smooth transition between the top layer and what's visible underneath.

- 1. You need 2 layers that you want to blend together into one picture.
- 2. Roughly position them as you want the final to look like.
- 3. Add the Mask to the top layer. At the top of the Layers Panel.
- 4. Be sure you are on the Mask (it will have a blue box around it).
- 5. Select your Gradient Tool from the Draw section.
- 6. Set your colors to black and white.
- 7. Draw a line to set the gradient. You can do multiple times. They are not additive they replace the previous try.
- 8. If you need to touch up, use the brush tool.

# **USING THE GUIDED PHOTOMERGE COMPOSE**

--The Photomerge Compose feature enables you to replace portions of an image. For example, you can select a person from one photo and add the selection to another photo. You need two images - a source and a destination. You select an area, crop it from the source image, and then paste it into the destination image, and then adjust it for proportionality and color for the most natural outcome.

# **--You will need two photos. One that you will use as a destination and the second one you will take something out of and move to the destination photo.**

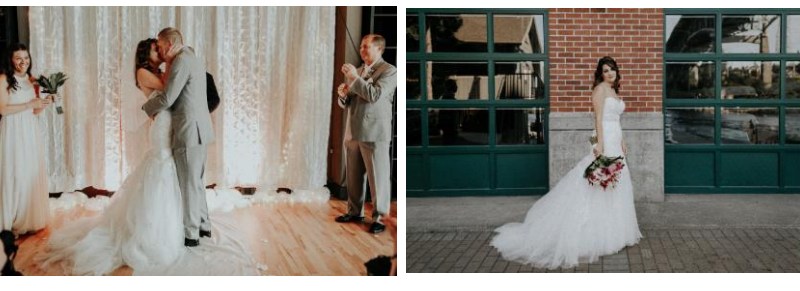

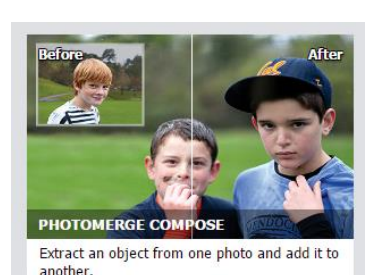

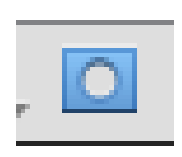

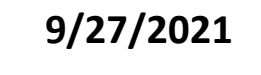

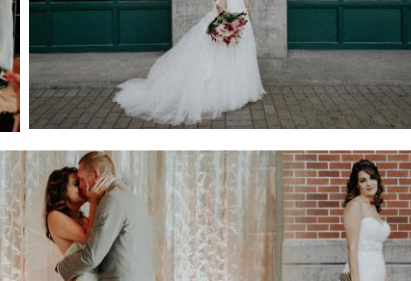

- 1. Have two photos in your Photo Bin.
- 2. Select first photo from the Photo Bin and second by Ctrl+Click or Comm+Click. They will both have a white border.
- 3. Select Photomerge Compose
- 4. Following the guides, drag the 'extraction' photo to the screen.
- 5. Use the Selection tools to select the image you want to extract. You will most likely need to use both add and subtract.
- 6. OPTIONAL: Click Advanced Edge Refinement
	- a. Click Refine Edge
	- b. Check the Show Radius (Just to see your selection over black.) If any problems go back and fix. Uncheck.
	- c. Set Smooth to 10.
	- d. Feather to 1.
	- e. Shift Edge to -5. Click OK
- 7. Click the NEXT in the lower right corner.
- 8. Use the bounding boxes and your Move tool to Move and Resize the image.
- 9. You have the Hide and Reveal with options to make corrections to your image.
- 10.Click the Next in the lower right corner.
- 11.Click the Auto Match Color Tone. This could make quite a change or almost nothing based on the pictures.
- 12.You also have options to adjust with the scroll bars.
- 13.Click the NEXT in the lower right corner if you want to continue or Cancel to go back to originals. Click the NEXT in the lower right corner.
- 14.Click the NEXT in the lower right corner.

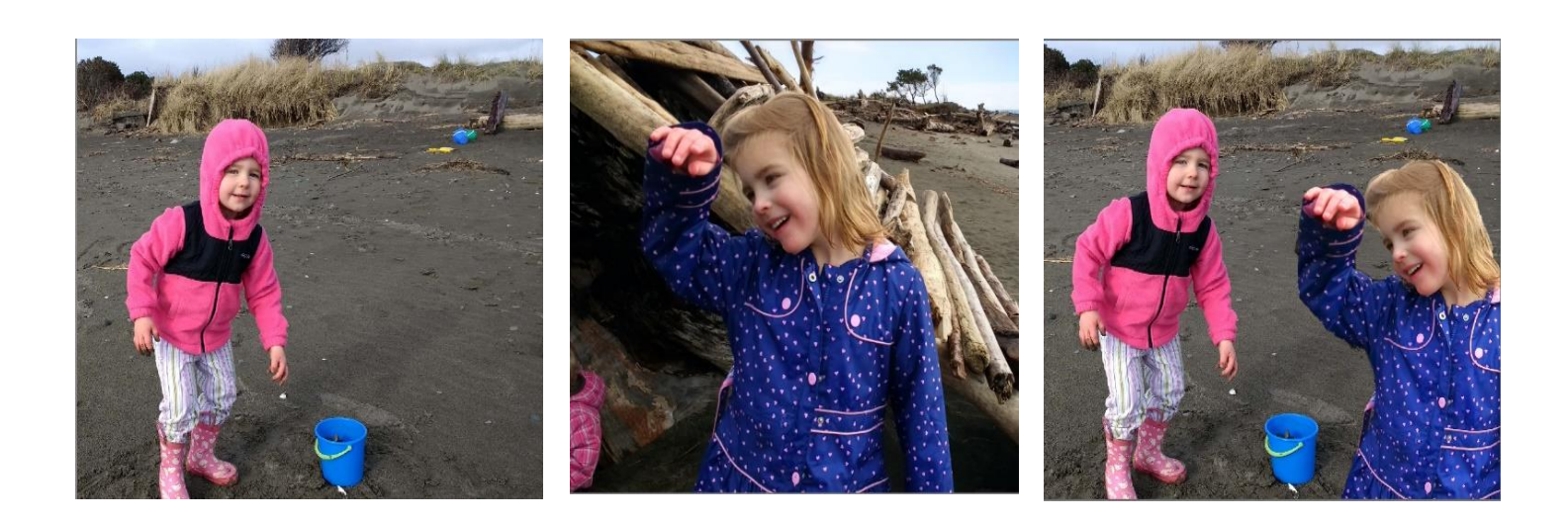

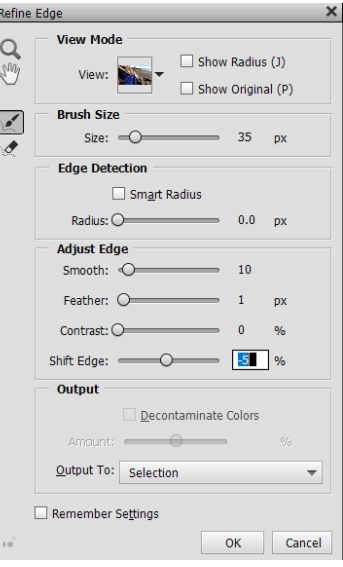

#### **USING CLIPPING MASKS**

- 1. You will need a background for this example.
- 2. Select the Shape Tool.
	- a. Shape Custom
	- b. Crop Shapes
- 3. Put your shape on your page. If you have more than 1 picture you are going to add, put that many shapes on the page.
- 4. Select your first shape and move your 1<sup>st</sup> picture to the page. It should go right above the shape, but if it doesn't just move it in your layer panel.
- 5. Menu Bar > Layer > Create Clipping Mask
- 6. Using your Move Tool size and position it in the mask.
- 7. Now link the two layers together.
- 8. Continue with any other pictures you have.

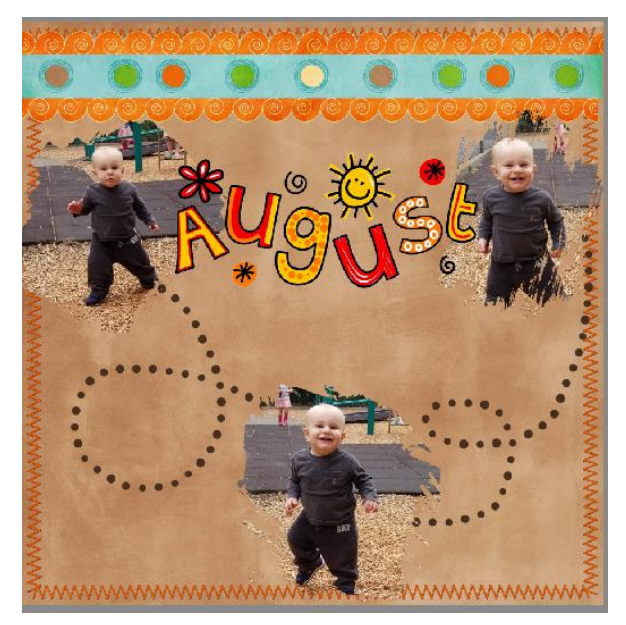